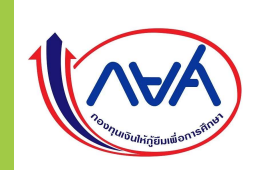

# ขั้นตอนการเบิกเงินกู้ยิ้ม RUP ม N KUIS ผู้กู้ยิ้มรายเก่าเลื่อนชั้นปี \

### กรณีที่ 3 ผู้กู้ยืมมีความประสงค์จะกู้เฉพาะค่าครองชีพ | | | | | | | | |

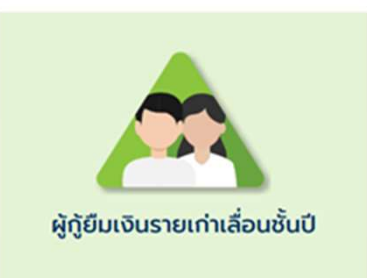

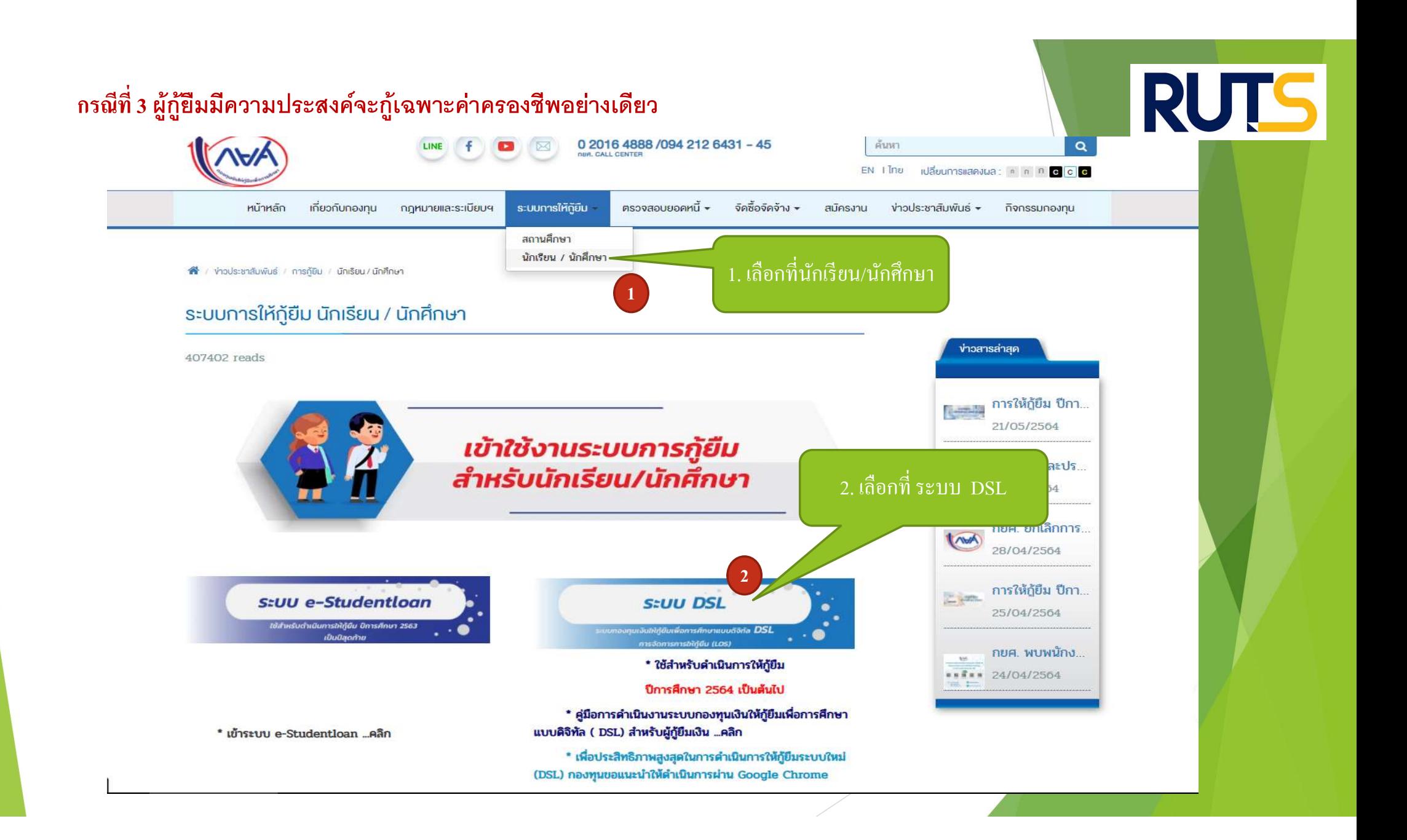

#### กรณีที่ 3 ผู้กู้ยืมมีความประสงค์จะกู้เฉพาะค่าครองชีพอย่างเดียว

(AVA)

# RUTS

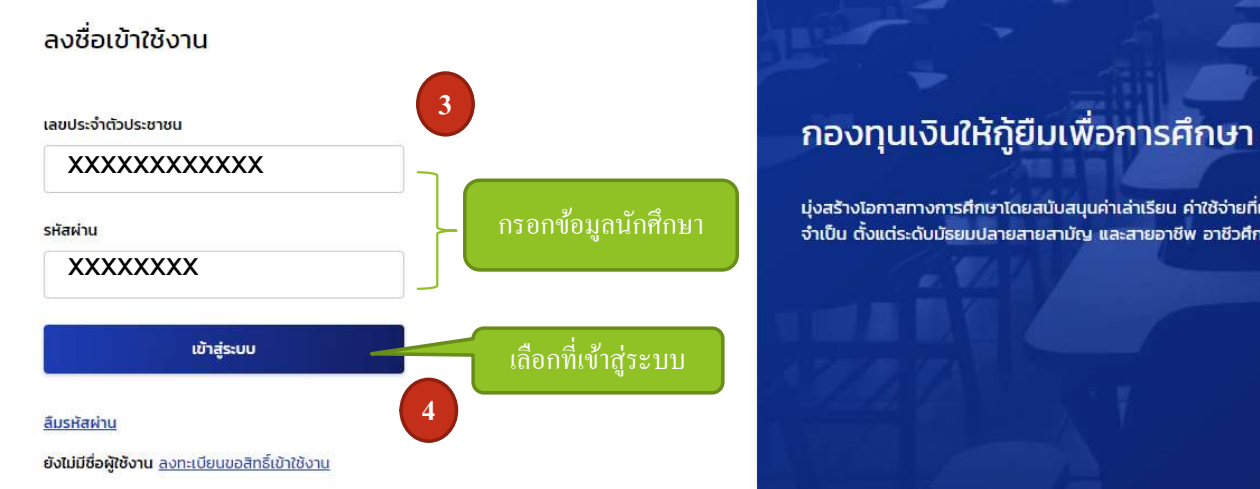

กรอกข้อมูลนักที่กษา แจลรางเอกาสทางการศึกษาโดยสนับสนุนค่าเล่าเรียน ค่าใช้จ่ายที่เกี่ยวเนื่องกับการศึกษา และ ค่าครองชีพ แก่นักเรียน นักศึกษาที่มีความ<br>กรอกข้อมูลนักที่กษา จำเป็น ตั้งแต่ระดับมัธยมปลายสายสามัญ และสายอาชีพ อาชี

#### กรณีที่ 3 ผู้กู้ยืมมีความประสงค์จะกู้เฉพาะค่าครองชีพอย่างเดียว

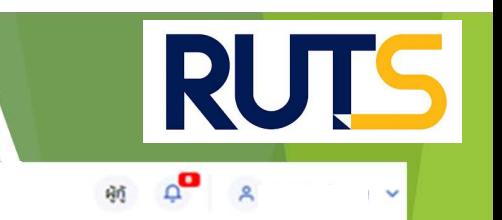

twa หน้าหลัก การขึ้นกู้ SET e-Learning ผ่อนผันและระงับ รายงานสถานภาพการศึกษา

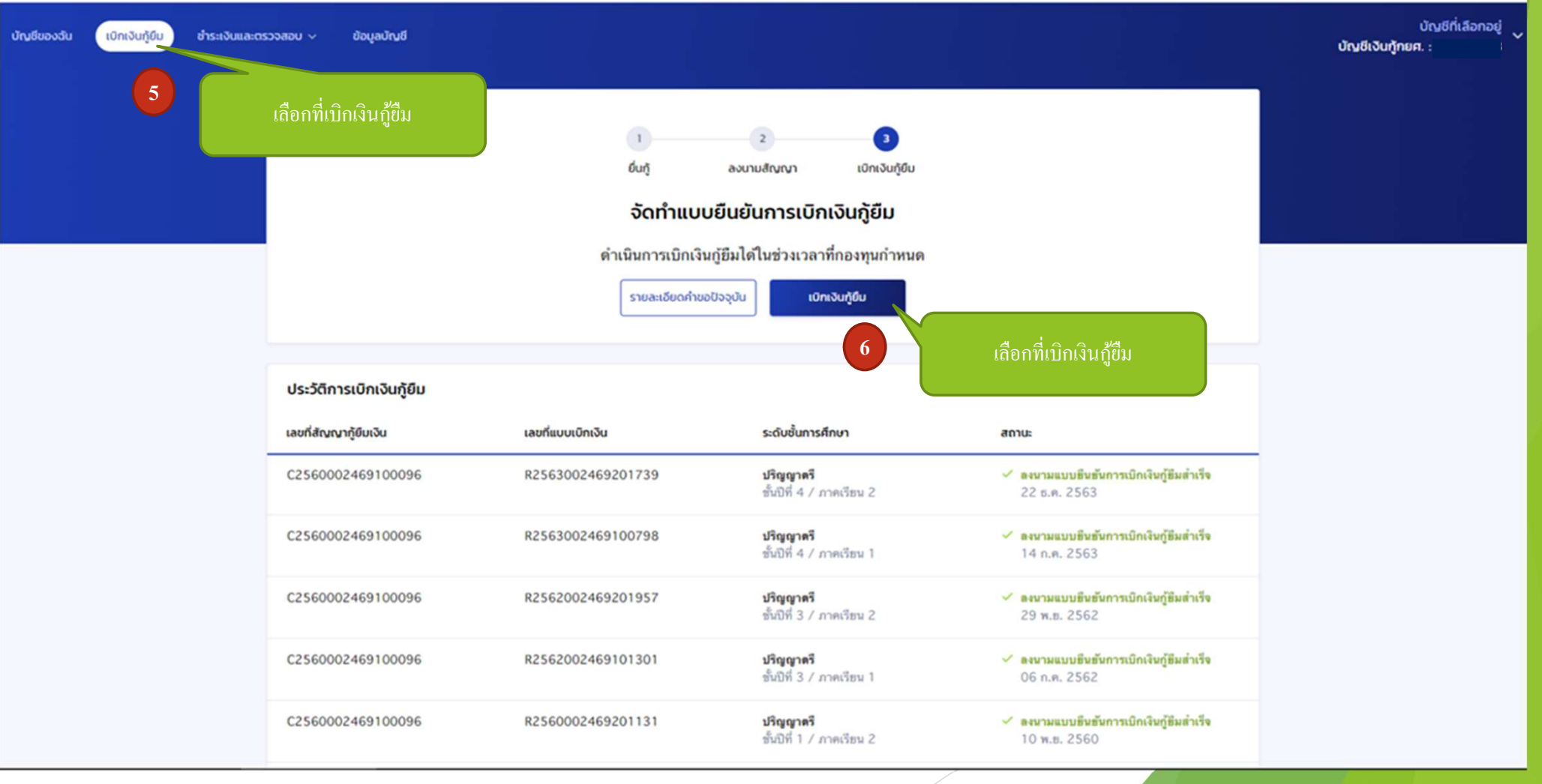

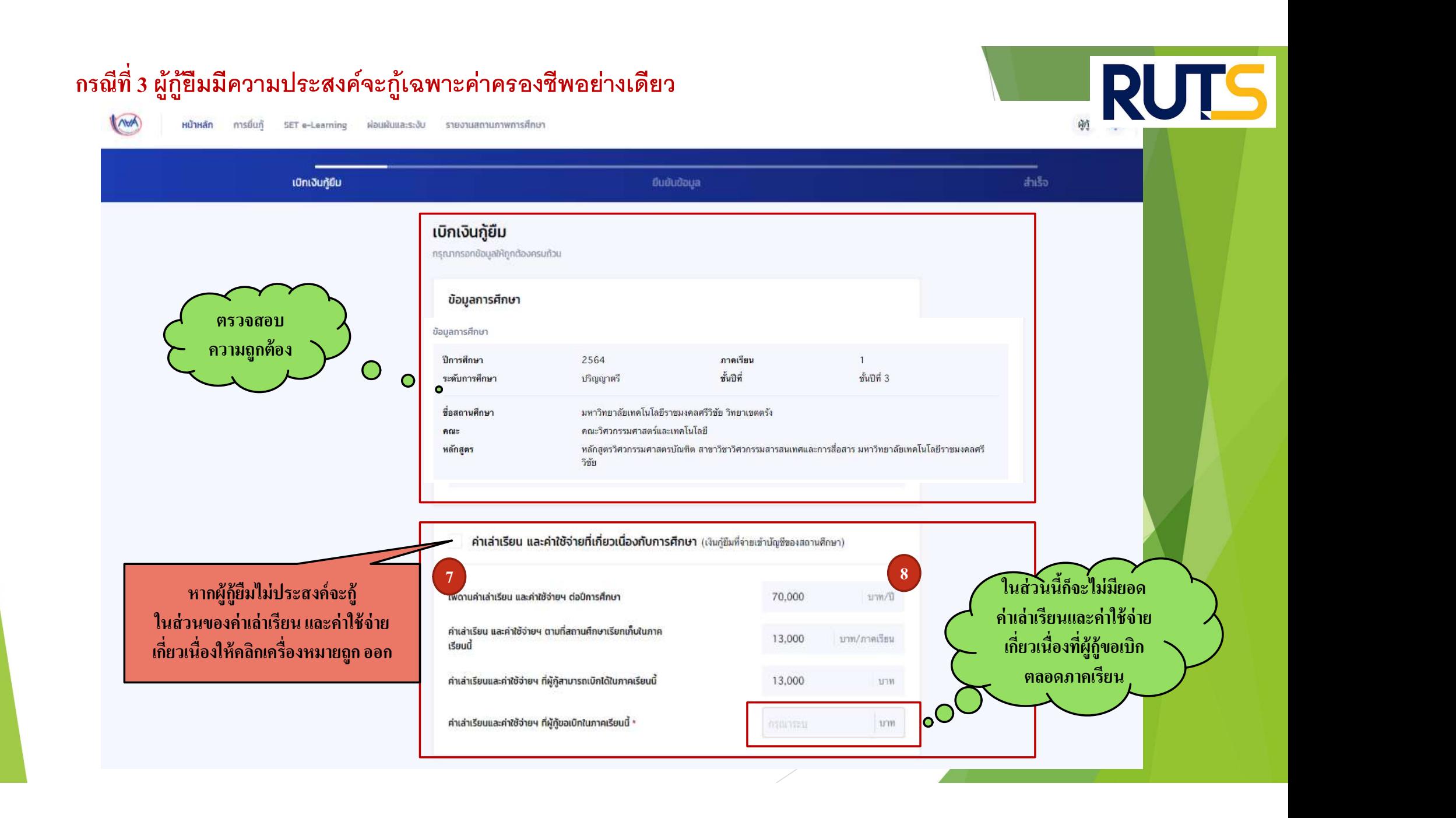

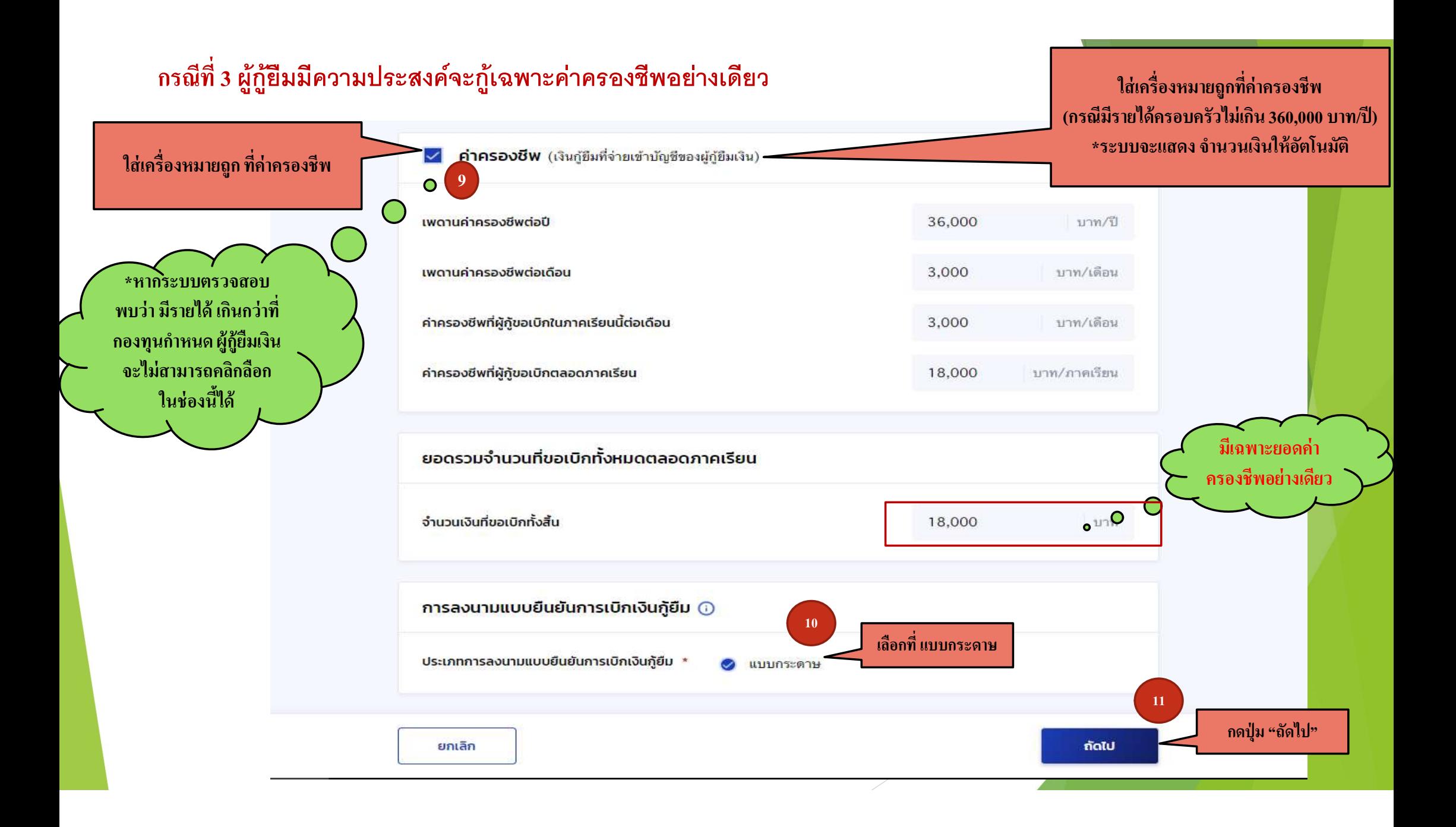

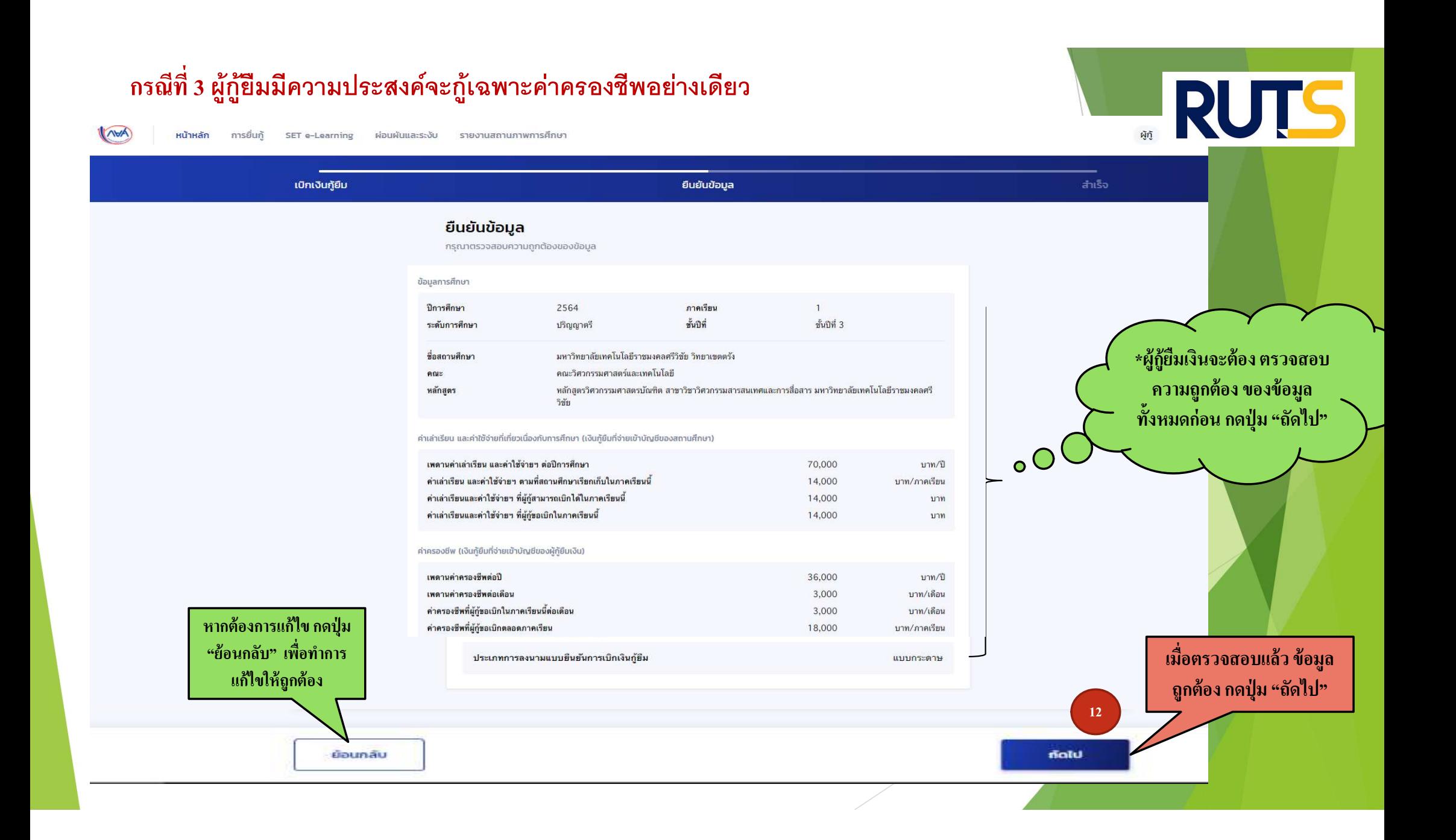

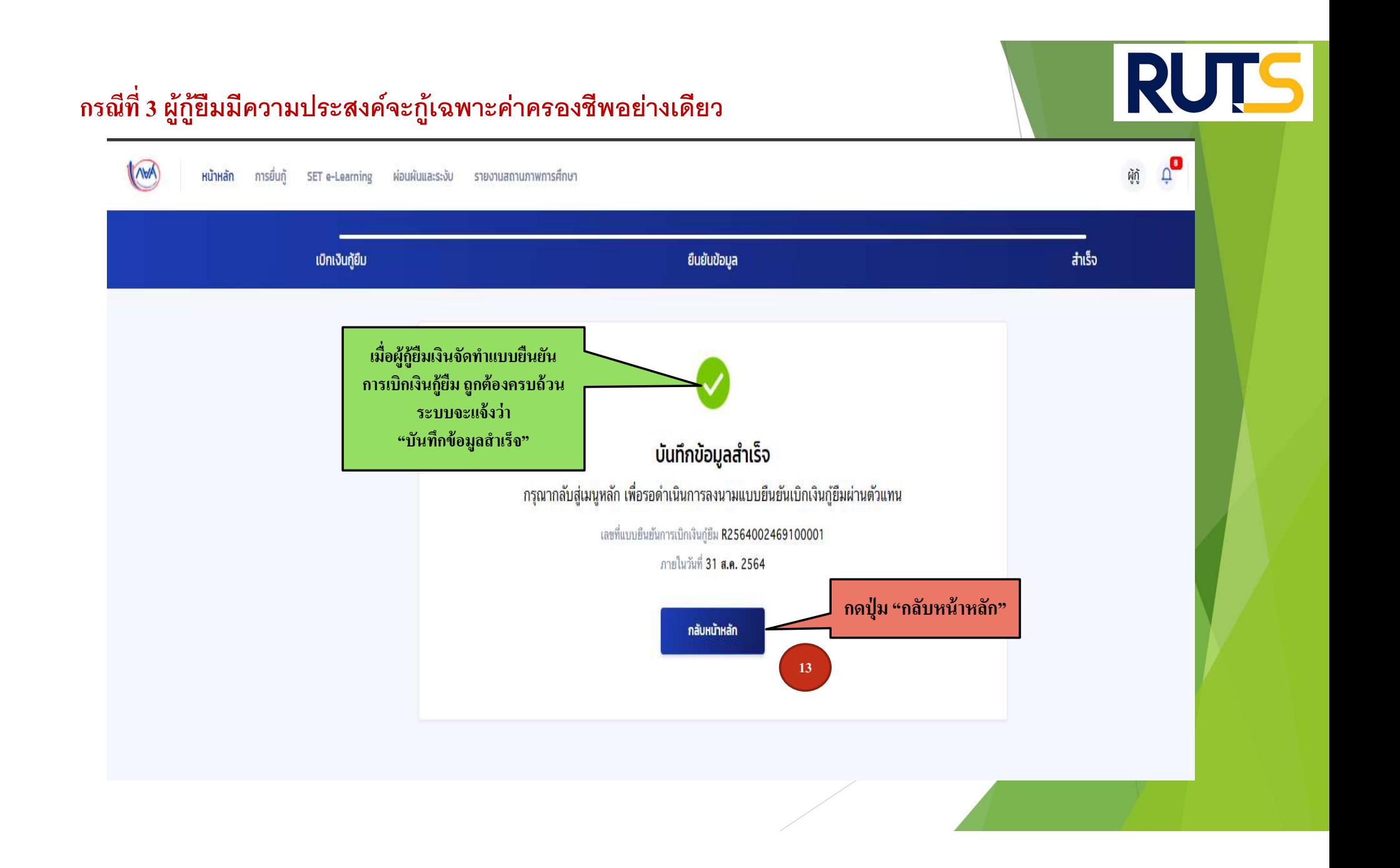

### คา ํ อธ ิ บายในการกรอกข ้ อม ู

#### Google form

- 1. ให้ผู้กู้ยืม กรอกรายละเอียดใน Google form https://docs.google.com/forms/d/e/1FAIpQLSdwxjkxB-1dA5wjgFfso5RIzNTQG15Z7VbEX2nEnZmyrT0ZMA/viewform
- 2. ใส่เลขทีÉแบบยน ื ยนัการเบิกเงินกูย ้ ม ื ตามทÉี ระบุในหนา ้ จอของผกู้ <u>โดยเลขที่แบบยืนยันการเบิกเงินกู้ยืม แต่ละคน จะมีเลขที่ไม่เหมือนกัน</u>

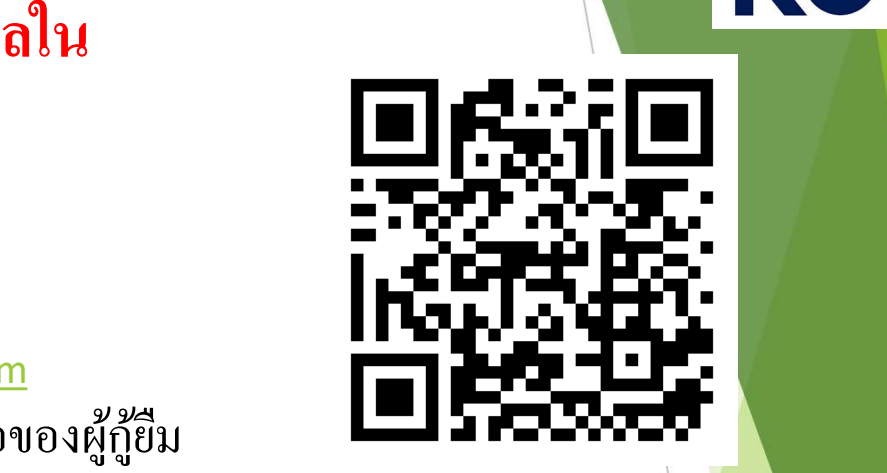

3. ให้ผู้กู้ยืมเงิน ติดตามประกาศจากมหาวิทยาลัย ในการลงลายมือชื่อในแบบยืนยันการเบิกเงิน สำหรับ สำหรับ สำหรับ สำ กูย ้ ม ื เงิน ต่อไป

\*\*\* หากผู้กู้ยืมเงิน ไม่ดำเนินการตามระยะเวลาที่กำหนดไว้ ถือว่าสละสิทธิ \*\*\* 1999 1999 1999 1999

### กรณีที่ 3 ผู้กู้ยืมมีความประสงค์จะกู้เฉพาะค่าครองชีพอย่างเดียว

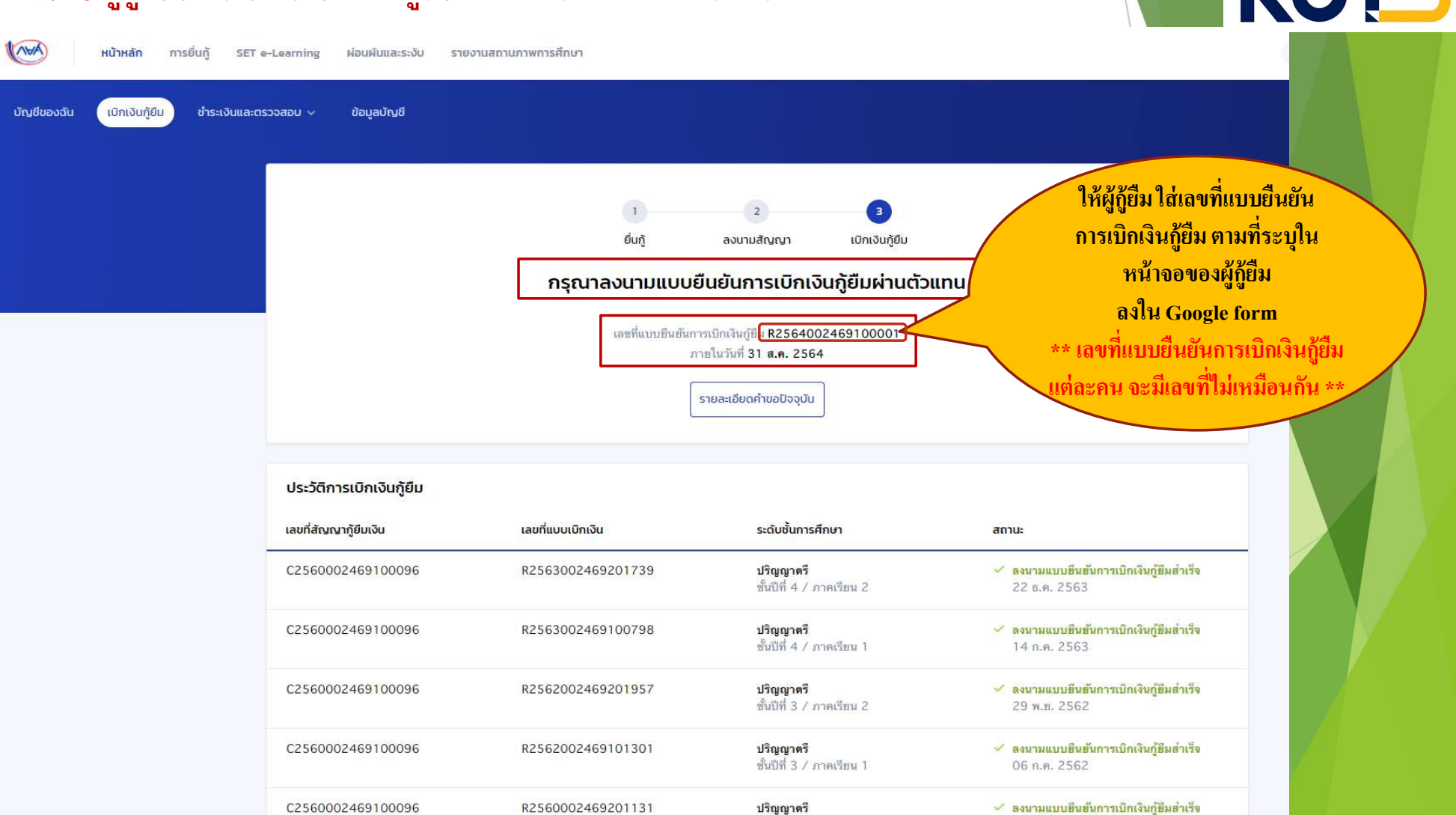

 $|A|$ 

สไลด์10

**A1** ADMIN, 27/5/2564

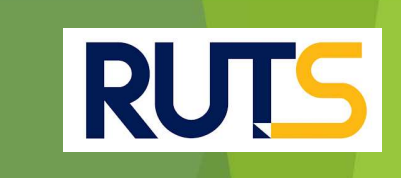

## นักศึกษาติดต่อสอบถามข้อมูลเพิ่มเติมได้ที่ | | งานบริการการศึกษา แผนกกิจการนักศึกษา | | | | 09-3580-2062 และ 06-5356-1264 เท่านั Ê น